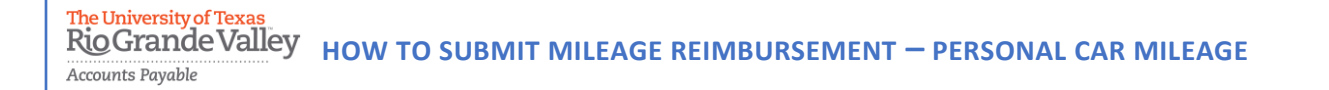

**The purpose of this document is to guide UTRGV users to on how to complete and submit a reimbursement for personal car mileage in iTravel+.**

**Effective April 18, 2022, all personal mileage expenses submitted for reimbursement after 60 days from the transaction date will be subject to applicable federal and state tax withholdings and IRS reporting requirements.** 

- 1. Log into **my.utrgv.edu** using your UTRGV credentials.
- 2. Select the iTravel+ application icon.
	- If submitting for another user, Search for the name to start the session from the Profile Setting.

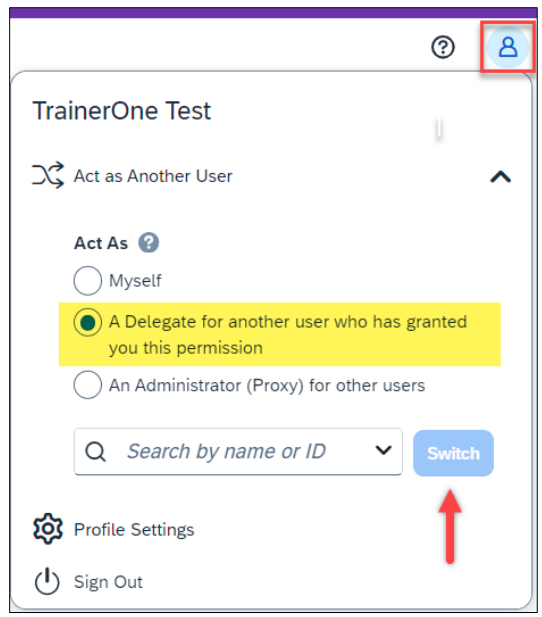

3. From the **Home** tab, select **Expense.**

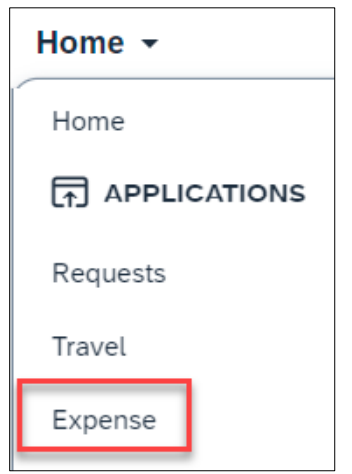

4. Select **Create New Report**.

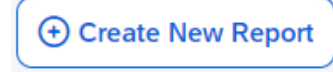

The University of Texas<br>Rio Grande Valley **HOW TO SUBMIT MILEAGE REIMBURSEMENT — PERSONAL CAR MILEAGE** Accounts Payable

5. Populate all required fields and click **Create Report.**

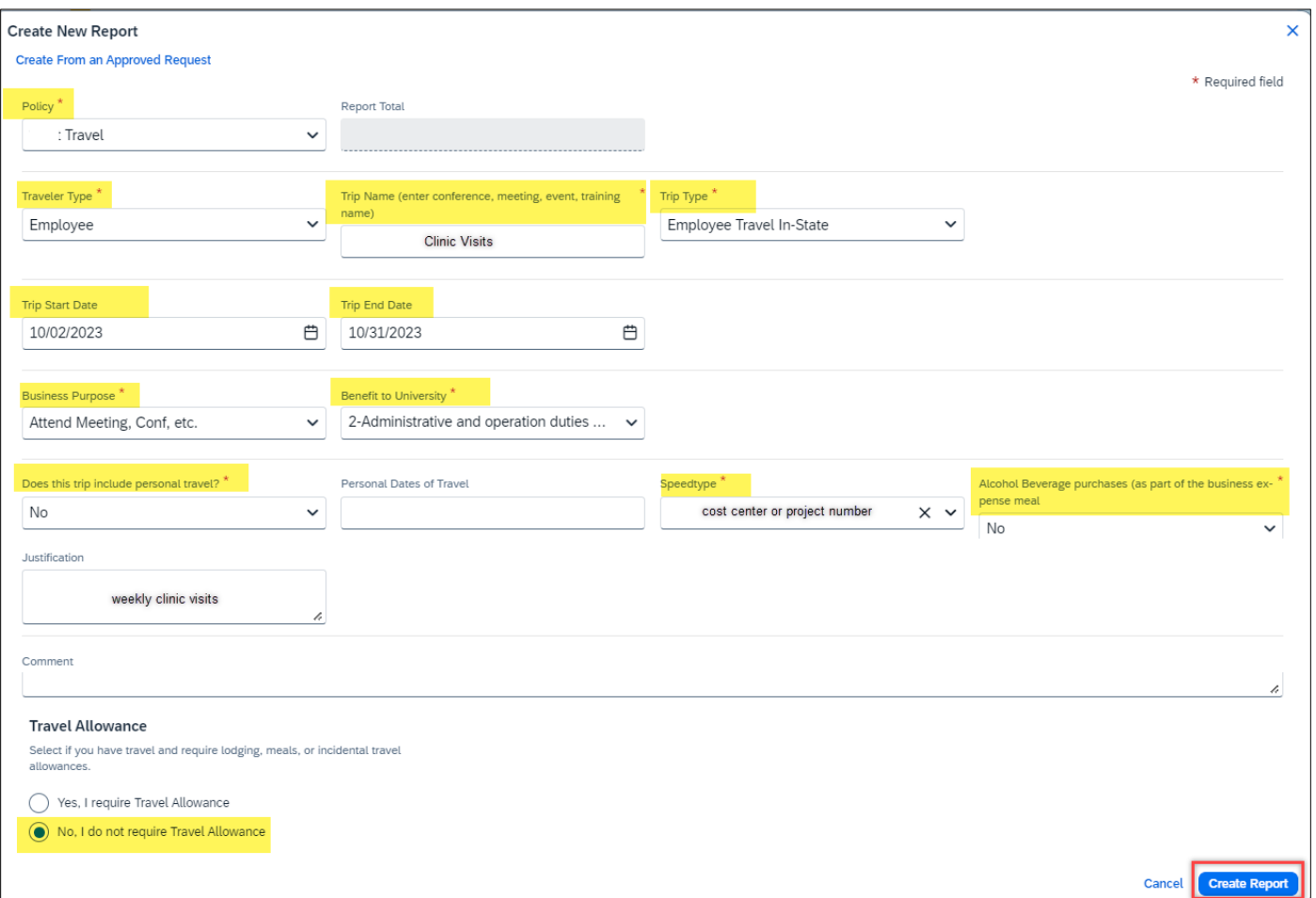

*\*this expense report will not require Travel Allowance as meals are not eligible for reimbursement.* 

- 6. Click **Add Expense**.
- 7. Select the appropriate mileage expense type.
	- When traveling to non campus destinations, choose **Personal Car Mileage**.

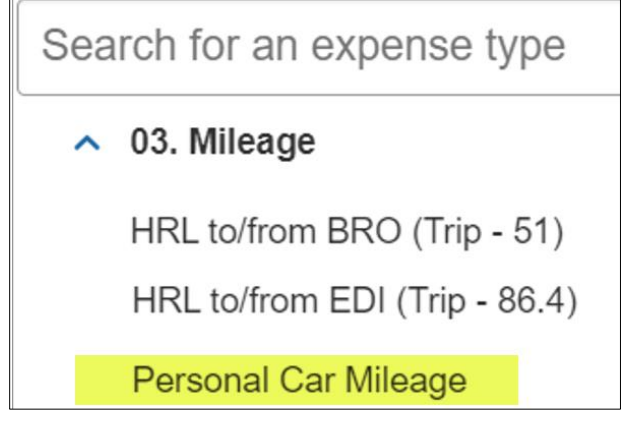

The University of Texa **HOW TO SUBMIT MILEAGE REIMBURSEMENT – PERSONAL CAR MILEAGE** Accounts Payable

8. Click Mileage **Calculator** on the top left.

## **& Mileage Calculator**

 $\mathbf{A}$ 

9. Enter complete departure and arrival locations (full address) in the Waypoints fields and click **Add Mileage to Expense** on the bottom right of the page.

L.

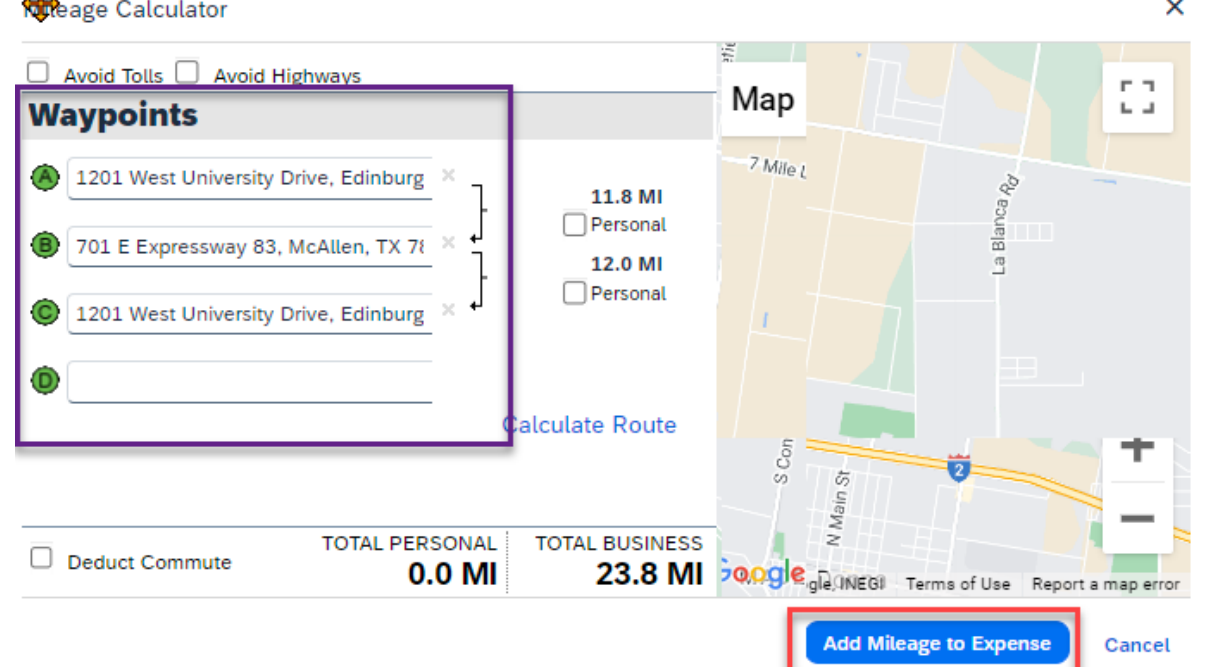

10. Insert the Transaction date (travel date)

- Business purpose is auto populated from the report details
- Benefit to Univeristy is auto populated from the report details
- From and To Locations are populated from the Mileage Calculator
- Vehicle ID **IN-VALLEY RATE** is selected when traveling within the Rio Grande Valley (Starr, Hidalgo, Cameron and Willacy counties). **STANDARD RATE** is selected when traveling outside of the Rio Grande Valley.
- Distance is calculated from the Mileage Calculator. It can be edited if the route is altered during travel. Deviations from a direct route must be documented in the Comments field.
- Number of passengers can be updated if traveling with other employees.
- Amount is auto populated based on the distance traveled and current state rate. *See complete sample on the next page.*

The University of Texas<br>
Rio Grande Valley
HOW TO SUBMIT MILEAGE REIMBURSEMENT – PERSONAL CAR MILEAGE

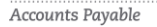

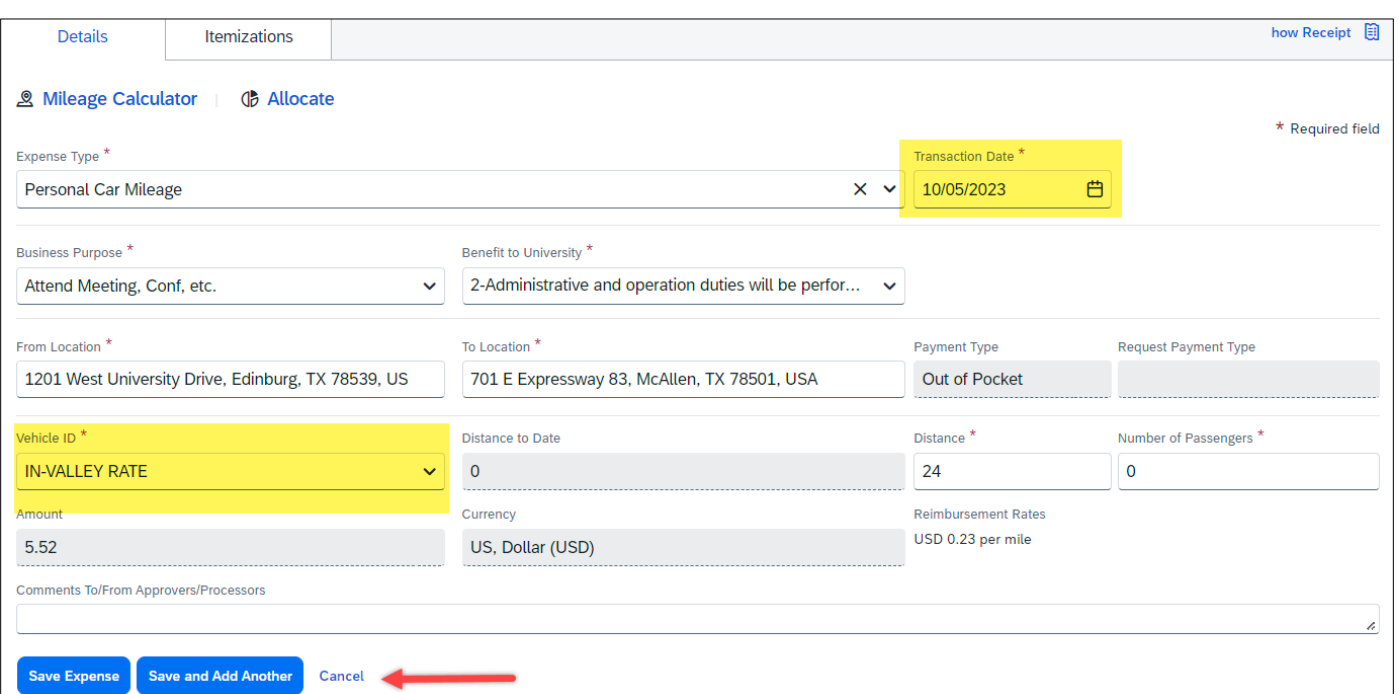

11. Click **Save** if complete or **Save and Add Another** if other expenses are required.

- If expense needs to be allocated, select the Allocate button on the top left to update the Speedtype.
	- o Click **Add** and **Save** the current Speedtype.
	- o Click **Add**, select another Speedtype and click **Save**.
	- o Allocations may be split into percentages or amounts.
- 12. Click **Submit Report**.

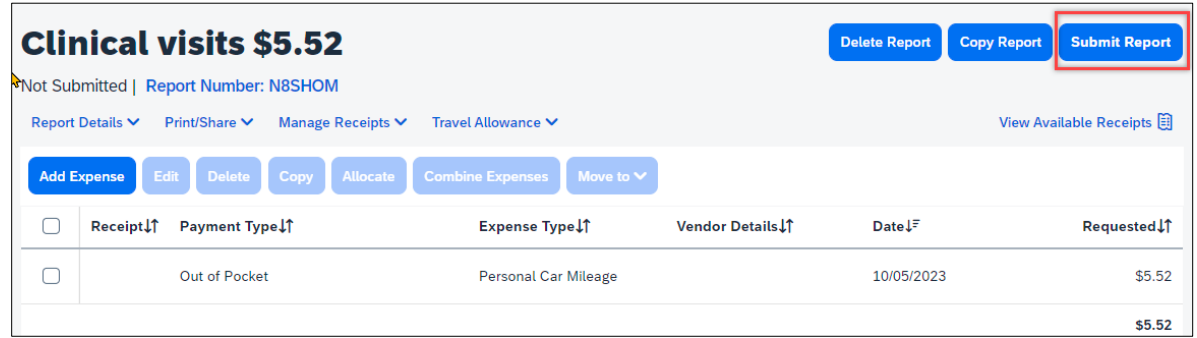

- 13. Click **Accept & Continue** the User Electronic Agreement.
- 14. Click **Submit Report**.